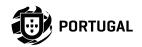

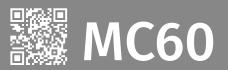

# **USER'S AND INSTALLER'S MANUAL**

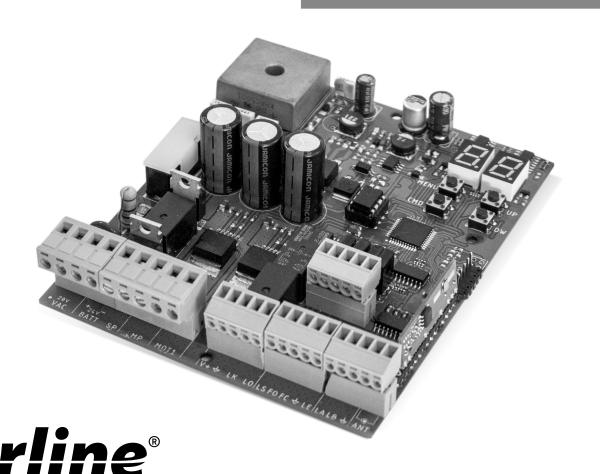

00. CONTENT

INDEX

| 01. | . SAFETY INSTRUCTIONS                    | 3A  |
|-----|------------------------------------------|-----|
| 02. | . CONTROL BOARD                          |     |
|     | CHARACTERISTICS                          | 5B  |
|     | CONNECTORS                               | 6A  |
|     | BUTTONS AND LEDS                         | 6B  |
| 03. | . CONNECTION SCHEME SLIDING GATES [SC]   |     |
|     | SECTIONAL DOORS [SE]                     |     |
|     | BARRIERS [BR]                            | 9   |
|     | AUTOMATIC BOLLARDS [PL]                  |     |
|     | MASTER-SLAVE                             |     |
| 04. | . INSTALLATION BASE INSTALLATION PROCESS | 12/ |
|     | REMOTE CONTROLS                          | 12E |
|     | FUNCTIONS                                | 13/ |
|     | EXCLUSIVE FACTORY VALUES                 | 13/ |
| '   | "P" MENUS                                | 13E |
| '   | "E" MENUS                                | 14# |
| 05. | . PROGRAMMING "P" PO-COURSE PROGRAMMING  | 14E |
|     | P1-SLOWDOWN TIME ADJUSTMENT              | 15# |
|     | P2-SETTING DOWN TIME                     | 15# |
|     | P3-PEDESTRIAN COURSE TIME                | 15E |
|     | P4-PAUSE TIME                            | 15E |
|     | P5-PHOTOCELLS 1 PROGRAMMING              | 16A |
|     | P6-PHOTOCELLS 2 PROGRAMMING              | 16E |
|     | P7-OPERATING LOGIC                       | 16E |
|     | P8-FLASHING LIGHT                        | 17# |
|     | P9-REMOTE PROGRAMMING                    | 17# |
| 06. | . PROGRAMMING "E" E0-HUMAN PRESENCE      | 475 |
|     | E1-SOFT START                            | 17E |
|     | E2-COURTESY LIGHT TIME                   | 18# |
|     | E3-FOLLOW ME                             |     |
|     |                                          | 18E |

| 00. CONTENT |  |
|-------------|--|
|             |  |
| UU. CONTENT |  |

| E5-BRAKE/LOCK/PUSH              | 19A |
|---------------------------------|-----|
| E6-SLOWDOWN SPEED               | 19A |
| E7-MANUEVERS COUNTER            | 19B |
| E8-RESET - RESET FACTORY VALUES | 20  |
| E9-RGB OUTPUT                   | 20  |
| 07. DISPLAY                     |     |
| DISPLAY INDICATIONS             | 21  |
| 08. CONNECTION SCHEME           |     |
| CONNECTIONS MAP                 | 22  |

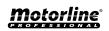

**E4-COURSE TIME ADJUSTMENT** 

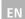

18B

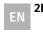

### ATTENTION:

This product is certified in accordance with European Community (EC) safety standards.

RoHS

This product complies with Directive 2011/65/EU of the European Parliament and of the Council, of 8 June 2011, on the restriction of the use of certain hazardous substances in electrical and electronic equipment and with Delegated Directive (EU) 2015/863 from Commission.

(Applicable in countries with recycling systems).

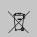

This marking on the product or literature indicates that the product and electronic accessories (eg. Charger, USB

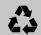

cable, electronic material, controls, etc.) should not be disposed of as other household waste at the end of its useful life. To avoid possible harm to the environment or human health resulting from the uncontrolled disposal of waste, separate these items from other types of waste and recycle them responsibly to promote the sustainable reuse of material resources. Home users should contact the dealer where they purchased this product or the National Environment Agency for details on where and how they can take these items for environmentally safe recycling. Business users should contact their vendor and check the terms and conditions of the purchase agreement. This product and its electronic accessories should not be mixed with other commercial waste.

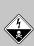

This marking indicates that the product and electronic accessories (eg. charger, USB cable, electronic material, controls, etc.) are susceptible to electric shock by direct or indirect contact with electricity. Be cautious when handling the product and observe all safety procedures in this manual.

## **GENERAL WARNINGS**

- •This manual contains very important safety and usage information, very important. Read all instructions carefully before beginning the installation/usage procedures and keep this manual in a safe place that it can be consulted whenever necessarv.
- This product is intended for use only as described in this manual. Any other enforcement or operation that is not mentioned is expressly prohibited, as it may damage the product and put people at risk causing serious injuries.
- •This manual is intended firstly for specialized technicians, and does not invalidate the user's responsibility to read the "User Norms" section in order to ensure the correct functioning of the product.
- •The installation and repair of this product may be done by qualified and specialized technicians, to assure every procedure are carried out in accordance with applicable rules and norms. Nonprofessional and inexperienced users are expressly prohibited of taking any action, unless explicitly requested by specialized technicians to do so.
- Installations must be frequently inspected for unbalance and the wear signals of the cables, springs, hinges, wheels, supports and other mechanical assembly parts.
- Do not use the product if it is necessary repair or adjustment is required.
- · When performing maintenance, cleaning and replacement of parts, the product must be disconnected from power supply. Also including any operation that requires opening the product cover.
- The use, cleaning and maintenance of this product may be carried out by any persons aged eight years old and over and persons whose physical, sensorial or mental capacities are lower, or by

persons without any knowledge of the product, provided that these are supervision and instructions given by persons with experienced in terms of usage of the product in a safe manner and who understands the risks and dangers involved.

· Children shouldn't play with the product or opening devices to avoid the motorized door or gate from being triggered involuntarily.

## **WARNINGS FOR TECHNICIANS**

- Before beginning the installation procedures, make sure that you have all the devices and materials necessary to complete the installation of the product.
- · You should note your Protection Index (IP) and operating temperature to ensure that is suitable for the installation site.
- Provide the manual of the product to the user and let them know how to handle it in an emergency.
- If the automatism is installed on a gate with a pedestrian door, a door locking mechanism must be installed while the gate is in motion.
- Do not install the product "upside down" or supported by elements do not support its weight. If necessary, add brackets at strategic points to ensure the safety of the automatism.
- Do not install the product in explosive site.
- · Safety devices must protect the possible crushing, cutting, transport and danger areas of the motorized door or gate.
- Verify that the elements to be automated (gates, door, windows, blinds, etc.) are in perfect function, aligned and level. Also verify if the necessary mechanical stops are in the appropriate places.
- •The central must be installed on a safe place of any fluid (rain, moisture, etc.), dust and pests.
- You must route the various electrical cables through protective tubes, to protect them against mechanical exertions, essentially

- on the power supply cable. Please note that all the cables must enter the central from the bottom.
- If the automatism is to be installed at a height of more than 2.5m from the ground or other level of access, the minimum safety and health requirements for the use of work equipment workers at the work of Directive 2009/104/CE of European Parliament and of the Council of 16 September 2009.
- Attach the permanent label for the manual release as close as possible to the release mechanism.
- Disconnect means, such as a switch or circuit breaker on the electrical panel, must be provided on the product's fixed power supply leads in accordance with the installation rules.
- If the product to be installed requires power supply of 230Vac or 110Vac, ensure that connection is to an electrical panel with ground connection.
- •The product is only powered by low voltage satefy with central (only at 24V motors)

## **WARNINGS FOR USERS**

- Keep this manual in a safe place to be consulted whenever necessary.
- If the product has contact with fluids without being prepared, it must immediately disconnect from the power supply to avoid short circuits, and consult a specialized technician.
- · Ensure that technician has provided you the product manual and informed you how to handle the product in an emergency.
- If the system requires any repair or modification, unlock the automatism, turn off the power and do not use it until all safety conditions have been met.
- In the event of tripping of circuits breakers of fuse failure, locate the malfunction and solve it before resetting the circuit breaker or replacing the fuse. If the malfunction is not repairable by

consult this manual, contact a technician.

- Keep the operation area of the motorized gate free while the gate in in motion, and do not create strength to the gate movement.
- Do not perform any operation on mechanical elements or hinges if the product is in motion.

# **RESPONSABILITY**

- · Supplier disclaims any liability if:
  - Product failure or deformation result from improper installation use or maintenance!
  - Safety norms are not followed in the installation, use and maintenance of the product.
  - Instructions in this manual are not followed.
  - Damaged is caused by unauthorized modifications
  - In these cases, the warranty is voided.

### MOTORLINE ELECTROCELOS SA.

Travessa do Sobreiro, nº29 4755-474 Rio Côvo (Santa Eugénia) Barcelos, Portugal

## **SYMBOLS LEGEND:**

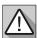

Important safety notices

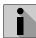

Useful information

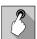

 Programming information

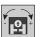

Potentiometer information

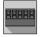

 Connectors information

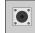

 Buttons information The **MC60** is a control board with built-in radio control system, developed for the automation of sliding, sectional gates, barriers or 24V electromechanical bollard.

| • Power Supply                    | 20 Vac                                        |
|-----------------------------------|-----------------------------------------------|
| • Flashing light's output         | 24VDC 4W Max.                                 |
| • RGB Flashing light's output     | 24Vdc 100mA Max.                              |
| Motor's output                    | 24Vdc 180W Max.                               |
| Auxiliary accessories output      | 24V DC 8 W Max.                               |
| • Security and BT remote controls | 24V DC                                        |
| Working temperature               | -25°C to + 55°C                               |
| • Incorporated Radio Receptor     | 433,92 Mhz                                    |
| • OP remote controls              | 12bits or Rolling Code                        |
| Maximum Memory Capacity           | 100 (full opening) - 100 (pedestrian opening) |
| • Control Board Dimensions        | 130x107 mm                                    |
| • Fuse                            | 8AL 250V                                      |

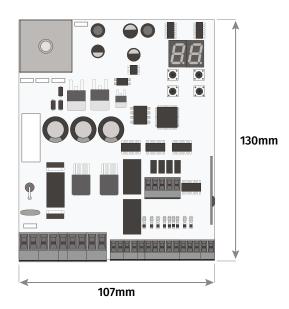

**CHARACTERISTICS** 

01 • Power Supply Input - 20Vac VAC 02 • Power Supply Input - 20Vac 03 • 24Vdc Input for Emergency Battery 24V + max 7Ah

**04** • COM Input (Solar Panel ou Emergency Battery) 05 • 24Vdc Input for Solar Panel (28V max. 30W)

**06** • 24Vdc Flashing light's Output (max 4W)

07 • 0V Flashing light's Output

08 · 24Vdc Motor Output (max 180W) MOT1 09 · 24Vdc Motor Output (max 180W)

10 · 24Vdc power supply output for accessories (max 8W) 11 • 0V power supply output for accessories

12 · 24Vdc Electric Lock Output (max 12W) 13 • 0V Electric Lock Output

14 • Total Opening Input (NO)

15 • Pedestrian Opening Input (NO)

FO 16 · Closing limit-switch input

17 • Opening limit-switch input

18 · Common

LK

19 · Exterior Photocells (NC)

LA 20 · Interior Photocells (NC)

21 · NC input for emergency device

22 · Common

23 · Antenna 24 • GND

02. CONTROL BOARD

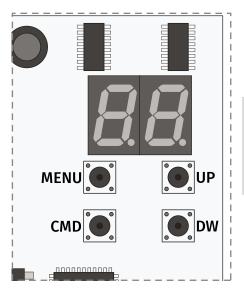

MENU · Access the Menu

**CMD** • Remote controls programmation

**UP** • Navigate through menus/values

**DW** • Navigate through menus/values

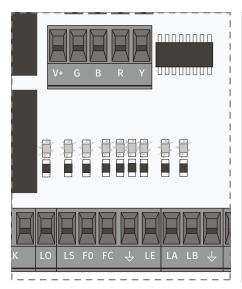

LO · LED ON when total opening input is active

LS · LED on when the pedestrian opening input is active

FO • LED OFF when the opening limit switch is active

FC · LED OFF when closing limit switch is active

**LE** • LED OFF when the signal from the exterior photocells is interrupted

LA · LED OFF when the signal from the interior photocells is interrupted

LB · LED OFF when the safety button is active

BT · LED ON when the battery is connected upside down

**VDD** • LED ON when power is supplied to the microcontroller

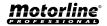

03. CONNECTION SCHEME SLIDING GATES [SC]

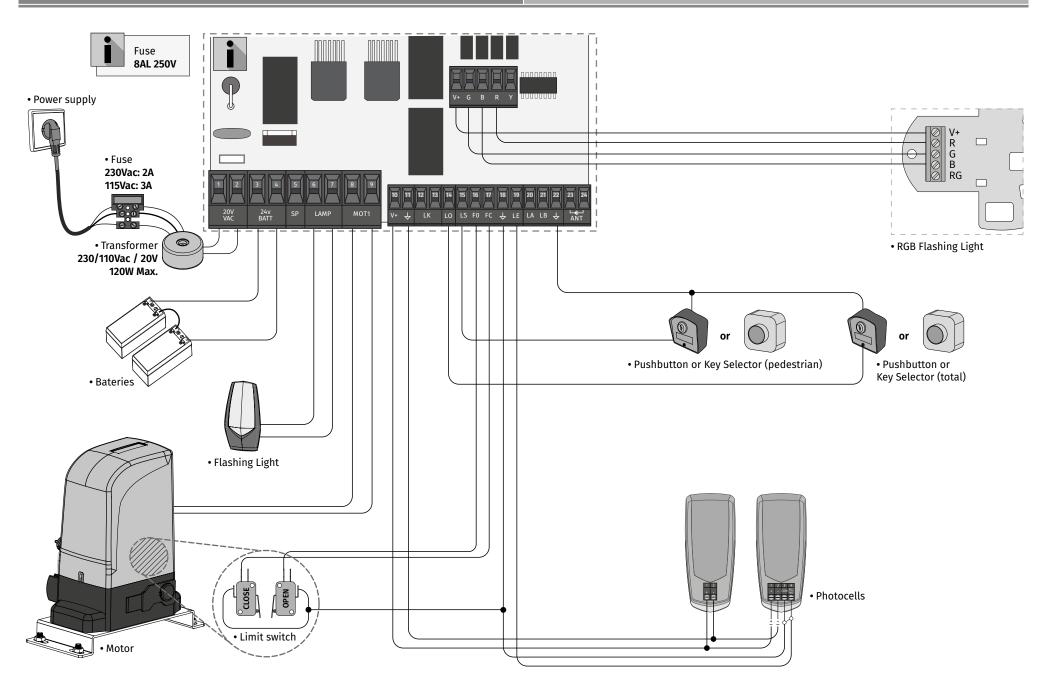

03. CONNECTION SCHEME SECTIONAL DOORS [SE]

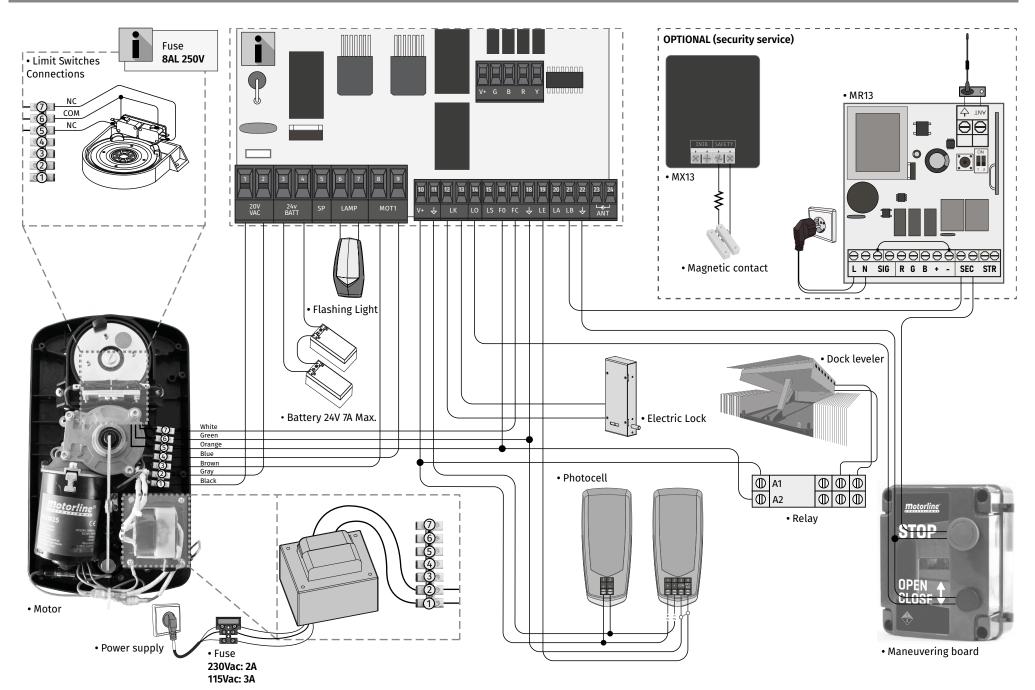

03. CONNECTION SCHEME BARRIERS [BR]

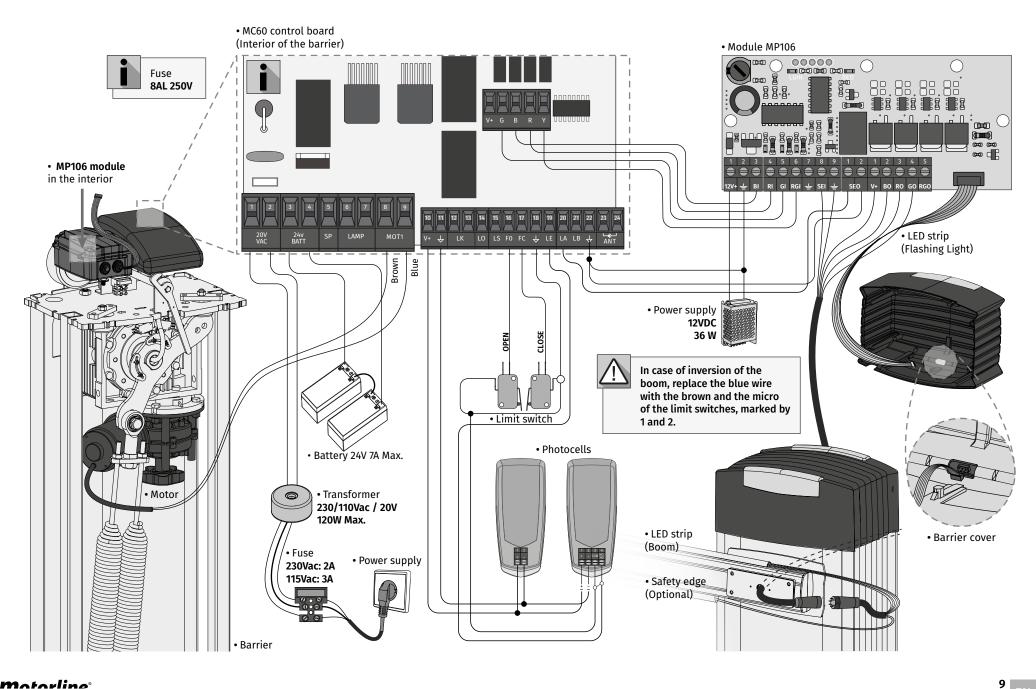

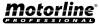

03. CONNECTION SCHEME AUTOMATIC BOLLARDS [PL]

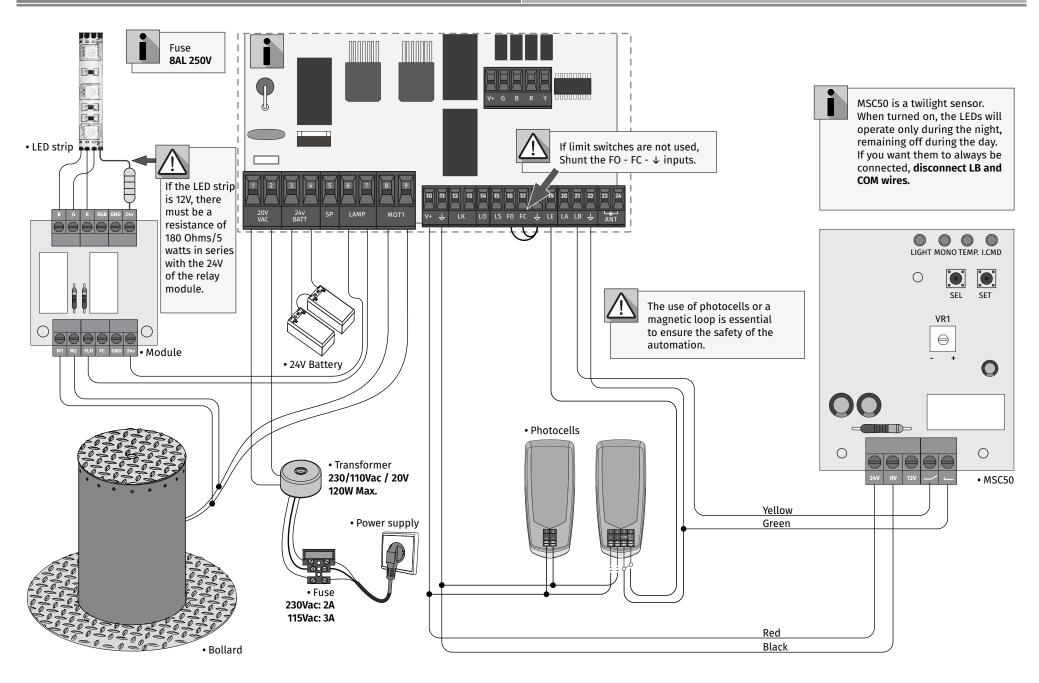

03. CONNECTION SCHEME MASTER - SLAVE

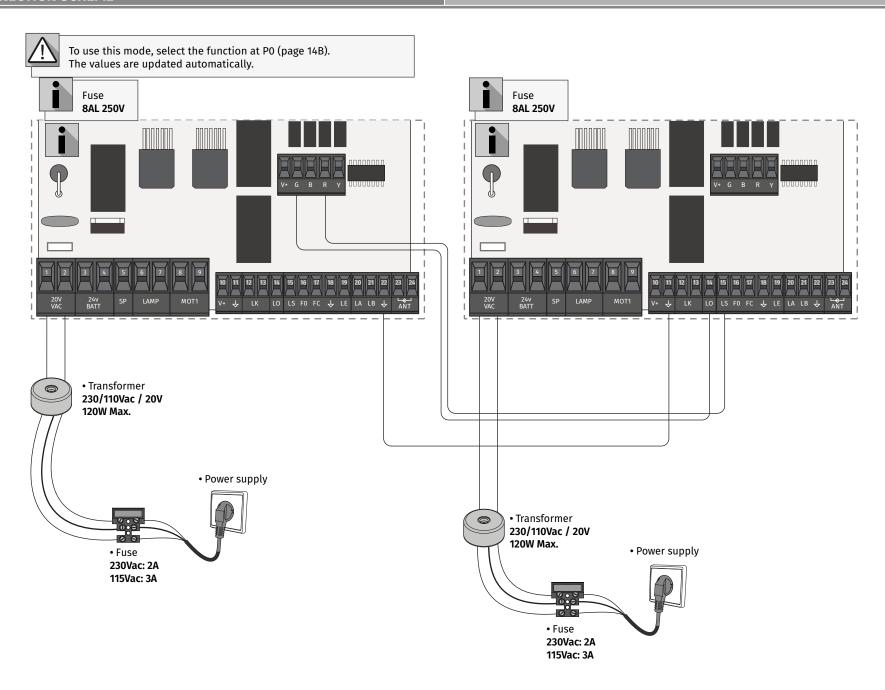

The installation process assumes that the gate already has mechanical or electrical limit switches installed. For more information read the motor's manual.

- 01 Connect all accessories according to the connections diagram.
- 02 · Connect the control board to a 20V power supply
- **03** Check if the gate movement is the same as shown on the display:

H

CLOSE

If the display does not match the movement of the gate, switch off the power supply center and change the wires of Motor (8 and 9) and check the direction of the limit switches.

**BASE INSTALLATION PROCESS** 

04 · Make a course programming - menu P0 (page 14B).

05 · If necessary, adjust the slowdown time of the gate at opening and closing - menu P1 (page 15A).

- 06 Adjust the gate force menu P2 (page 15A).
- 07 · Re-program the course menu P0 (page 14B).
- 08 Enable or disable the use of Photocells in menu P5 and P6 (page 16A and 16B).
- 09 · Program a remote control (page 12B).

The control board is now fully configured!

Check the pages of the menu programming if you want to configure other features of the Control board.

Remote control programming for total opening.

 $\mathbf{SP}$ Remote control programming for pedestrian opening.

#### PROGRAMMING REMOTE CONTROLS

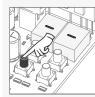

01 · Press the cmd button for 1 sec.

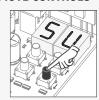

02 · Select the function where you want to program the remote controls (SU or SP) use  $\downarrow \uparrow$ .

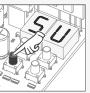

03 · Press cmd once to confirm. (SU or SP).

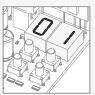

04 · The first free position appears.

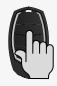

05 • Press the remote controls button you want to program. The display will blink and move to the next free location.

### • ERASE REMOTE CONTROLS

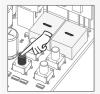

01 · Press the cmd button for 1 sec.

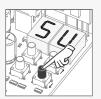

02 · Select (SU or SP) use  $\downarrow \uparrow$ .

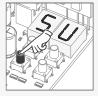

03 · Press cmd once to confirm. (SU or SP).

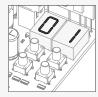

**04** • Use ↓ ↑ to select the remote controls location you want to delete.

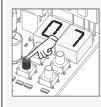

05 • Press cmd for 3 sec and the location will be empty. The display will blink and the position will be free.

#### ERASE ALL THE REMOTE CONTROLS

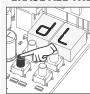

01 · Press the cmd button for 5 sec.

02 • The display will show dL, confirming that all remote controls have been erased.

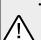

• Whenever you store or delete a the display will flash and show the next position. You can add or delete remote controls without needing back to point 01.

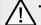

• If you do not press any button for 10 sec. the control board will return to standby

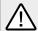

We can only go into programming with the gate electrically stumbled.

The functions of the plant are divided into 2 areas:

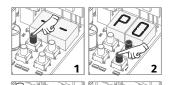

## "P" MENU

- 1 To access the P menu press the MENU button for 1 sec.
- **2** Use  $\downarrow \uparrow$  to navigate through the menus.
- 3 Press MENU when you want to confirm access to a menu.
- **4** Press  $\downarrow \uparrow$  simultaneously to exit programming.

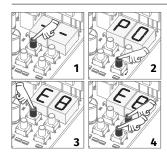

### "E" MENU

- 1 To access the E menu press the MENU button for 5 sec.
- **2** Use  $\downarrow$  ↑ to navigate through the menus.
- 3 Press MENU when you want to confirm access to a menu.
- **4** Press ↓ ↑ simultaneously to exit programming.

| 03. INSTALLATION |
|------------------|
|------------------|

## **EXCLUSIVE FACTORY VALUES**

| MENU | SUB-MENU | sc | SE | BR | PL |
|------|----------|----|----|----|----|
| 88   | 88       | 0  | 0  | 25 | 30 |
| 88   | 88       | 0  | 0  | 25 | 30 |
| 88   | E0       | 5  | 5  | 9  | 5  |
| 88   | EE       | 5  | 5  | 9  | 5  |
| 88   | 85       | 5  | 5  | 7  | 5  |
| 88   | -        | 1  | 1  | 2  | 2  |
| 80   | 88       | 0  | 1  | 0  | 2  |
| 85   | EE       | 0  | 1  | 0  | 0  |
| 88   | 58       | 5  | 5  | 2  | 5  |
| 88   | 58       | 5  | 5  | 1  | 5  |

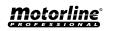

| MENU | FUNCTION                         | MIN.         | MAX. | STATE                                                                                           | FACTORY<br>VALUE                   | PAGE |  |                |    |  |
|------|----------------------------------|--------------|------|-------------------------------------------------------------------------------------------------|------------------------------------|------|--|----------------|----|--|
| 28   | Course Programming               | -            | _    | ### Automatic Programming  ### Manual Programming  ### Scide gates  ### Sectional gates         | sc                                 | 14B  |  |                |    |  |
|      | System type<br>Master/Slave      |              |      | 88 Electromechanical barriers 88 Bollard 88 Master 88 Slave                                     | 0                                  |      |  |                |    |  |
| 88   | Slowdown time<br>adjustment      | 0s           | 9.9s | dB Opening slowdown dE Closing slowdown co Time ramp at the opening cc Time ramp at the closing | See<br>table<br>p.13A              | 15A  |  |                |    |  |
| 88   | Force and sensibility adjustment | 0            | 9    | Fo Force Adjustment in Opening Fo Force Adjustment in Closing F5 Sensitivity adjustment         | See<br>table<br>p.13A              | 15A  |  |                |    |  |
| 83   | Pedestrian Course<br>time        | 0s           | 99s  | Time setting in pedestrian mode                                                                 | 10s                                | 15B  |  |                |    |  |
| 88   | Pause time                       | 0s           | 99s  | RF Full closing pause time adjustment RP Pedestrian lock pause time adjustment                  | 0s                                 | 15B  |  |                |    |  |
|      | Photocells 1<br>programming      |              |      | LE 00 Disables<br>0 / Active                                                                    | 00                                 |      |  |                |    |  |
| 85   |                                  |              |      | HC 00 In Opening<br>0 I In Closing                                                              | 01                                 | 16A  |  |                |    |  |
|      |                                  |              |      | 00 Invert HL 0   STOP 02 Invert 2 sec. and Stop                                                 | 00                                 |      |  |                |    |  |
|      | Photocells 2<br>programming      | Photocolic 2 |      |                                                                                                 |                                    |      |  | ER 00 Disables | 00 |  |
|      |                                  |              |      |                                                                                                 | HC 00 In Opening<br>0 I In Closing | 00   |  |                |    |  |
| 88   |                                  |              | -    | <i>00</i> Invert<br><i>HE</i> 0 / STOP<br>0 2 Invert 2 sec. and Stop                            | 01                                 | 16B  |  |                |    |  |
|      |                                  |              |      | HB 00 Disables security band input 0 / Activates security band input                            | 00                                 |      |  |                |    |  |
| 88   | Operating logic                  | -            | -    | 00 Automatic mode function 0 / Step by step mode 02 Condominium mode function                   | 01                                 | 16B  |  |                |    |  |
| 88   | Flashing light                   | -            | -    | 00 Flashing (opening and closing)<br>0 I Step by step mode<br>02 Courtesy light                 | 00                                 | 17A  |  |                |    |  |
| 89   | Remote programming               | -            | -    | ∅ Distance PGM OFF<br>∅ / Distance PGM ON                                                       | 00                                 | 17A  |  |                |    |  |

| MENU | FUNCTION                         | MIN. | MAX. |                                                                   | STATE                                                                                       | FACTORY<br>VALUE      | PAGE |
|------|----------------------------------|------|------|-------------------------------------------------------------------|---------------------------------------------------------------------------------------------|-----------------------|------|
|      |                                  |      |      | ## 07 Active at closing ## 07 Active during opening and closing   |                                                                                             | 00                    |      |
| 88   | Human presence                   | -    | -    |                                                                   | ables push buttons mode<br>ivates push buttons mode                                         | 00                    | 17B  |
|      |                                  |      |      | <i>88 88</i> Act                                                  | ables emergency device input<br>ivates input for Emergency<br>ive input for twilight sensor | 00                    |      |
| BB   | Soft start                       | -    | -    |                                                                   | ates Soft start<br>es Soft start                                                            | 00                    | 18A  |
| 88   | Courtesy light time              | 0    | 99   | Courtesy li                                                       | ght time adjustment                                                                         | 00                    | 18A  |
|      |                                  |      |      |                                                                   | $\it{00}$ Desactivates follow me                                                            |                       |      |
|      | Follow me                        | -    | -    | EU                                                                | $\mathcal{Q}$ / Activates follow me (fully open)                                            | 00                    | 18B  |
| 88   |                                  |      |      |                                                                   | $\partial\mathcal{Z}$ Activates follow me (in open or fully open position)                  |                       |      |
|      |                                  | 1s   | 9s   | 88                                                                | Set closing time (sec)                                                                      |                       |      |
|      | Course time<br>adjustment        | 1m   | 4m   | 8ā Openii                                                         | ${}^{g}\hat{a}$ Opening course time (minutes)                                               |                       |      |
| 88   |                                  | 0s   | 59s  | 95 Opening course time (seconds) 50 Closing course time (minutes) |                                                                                             | 10s                   | 18B  |
|      |                                  | 1m   | 4m   |                                                                   |                                                                                             | 00                    |      |
|      |                                  | 0s   | 59s  | 55 Closing course time (seconds)                                  |                                                                                             | 10s                   |      |
|      |                                  |      |      |                                                                   | sables electronic brake<br>tive electronic brake                                            | 00                    |      |
| 85   | Brake/Lock/Strokes               | -    | -    |                                                                   | tivates lock on opening<br>tivates lock with polarity                                       | See<br>table<br>p.13A | 19A  |
| 88   | Slowdown Speed                   | 0    | 9    | opening                                                           | ng the slowing down at the                                                                  | See<br>table<br>p.13A | 19A  |
| 88   | Manuevers counter                | -    | -    | Shows the                                                         | number of maneuvers                                                                         | -                     | 19B  |
| 88   | Reset - Restore factory settings | -    | -    | 00 Deactiv                                                        |                                                                                             | 00                    | 20   |
| 88   | RGB Output                       | -    | -    |                                                                   | ued output<br>ttent output                                                                  | 00                    | 20   |

| AU | Automatic course scheduling This menu allows you to automatic motor programming and slowdown.  To cancel the programming press the UP and DOWN buttons simultaneously. You can use the remote control instead of the MENU button. | Automatic programming: 01 • Press MENU for 1 sec. until it appears PD. 02 • Press MENU once until it appears AU. 03 • Press MENU to start automatic programming. The following maneuvers will be carried out: a • Closes in slowdown b • Opens 4 sec. at normal speed. c • Closes in slowdown d • Fully opens at normal speed. e • Closes 4 sec. at normal speed. f • Opens in slowdown. g • Closes total at normal speed.                      |                                                                                                    |                                                                                                    |  |
|----|----------------------------------------------------------------------------------------------------|----------------------------------------------------------------------------------------------------|----------------------------------------------------------------------------------------------------|----------------------------------------------------------------------------------------------------|--|
| ПA | Manual course<br>programming<br>This menu allows<br>manually program the<br>motor and slow down.                                                                                                    | Manual programming: 01 • Press MENU for 1 sec. until it appears PD. 02 • Press MENU once until it appears PD. 03 • Press UP until it appears PD. 04 • Press MENU to start programming the opening time. 05 • Press MENU to start programming the slowdown time at the opening. 06 • Press MENU to start programming the closing time. 07 • Press MENU to start programming the slowdown time at closing. 08 • Press MENU to finish programming. |                                                                                                    |                                                                                                    |  |
| 59 | System type This menu allows you to program the type of system with which the control board will work.                                                                                                    | 58<br>58<br>68<br>88                                                                                                    | Ramp time at closing to 0 Activates lock with polarity Electromechanical barriers: Emergency device disabled Disables func pushbutton | Programming system type: 01 • Press MENU for 1 sec. until it appears P 0. 02 • Press MENU once until it appears P U. 03 • Press UP until it appears 5 U. 04 • Press MENU to select one of the systems. |  |
| as | Master/Slave Communication model for hardware devices where one device has one-way control over another device.                                                                                                    | 00<br>08                                                                                                    | Master Controls the main functions of the Slave Slave It is controlled by the Master                                                  | Programming Master/Slave: 01 • Press MENU for 1 sec. until it appears PD. 02 • Press MENU until it appears DS. 03 • Select DD or DD. 04 • Press MENU to confirm a function.                            |  |
|    |                                                                                                    |                                                                                                    |                                                                                                    |                                                                                                    |  |

14B

This menu allows to set the slowdown time at opening and closing. 88 88 Opening slowdown **Closing slowdown** Allows to set the time that the gate will act Allows to set the time that the gate will act with slowdown in the closing. with slowdown in the opening. (Default value 3) (Default value 3) Time ramp at the opening Time ramp at the closing Allows to set the slowdown ramp time at the Allows to set the slowdown ramp time at the opening. (Default value: SC=00; SE=00; BR=25; PL=30 ) Closing. (Default value: SC=00; SE=00; BR=25; PL=30) min (15) (15) max

- 01 Press MENU for 2 sec. until appears PD.
- **02** Use UP until appears ₽ ₽.
- $03 \cdot \text{Press MENU}$  will appear  $\partial B$ . Use UP or DW to navigate the parameters.
- 04 Press MENU to edit the chosen parameter value.
- 05 The factory set time appears. Use UP and DW to change the value.
- 06 Press MENU to save the new value.

## 04. PROGRAMMING "P"

P. FORCE AND SENSIBILITY ADJUSTMENT

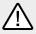

A very low value in this parameter FO or Fc, can cause the motor not to have enough torque to move the gate, or FS too high.

| 8.0                                                                                                    | 88                                                                                                    | ES.                                                                                                    |
|----------------------------------------------------------------------------------------------------|----------------------------------------------------------------------------------------------------|----------------------------------------------------------------------------------------------------|
| Opening force adjustment Allows to set the force that is injected into the opening when the engine moves at normal speed. | Closing force adjustment Allows to set the force that is injected into the closing when the motor moves at normal speed. | Sensibility adjustment Allows to adjust the sensitivity of the motor in the presence of obstacles. The higher the sensitivity, the less effort it will take to detect any obstacle and reverse direction. |
| min.                                                                                                    | min.                                                                                                    | min. 0 max. (Default value: SC=00; SE=00; BR=07; PL=05 )                                                                                                    |

## **01** · Use UP until appears PP.

04. PROGRAMMING "P"

- **02** Press MENU will appear *EB*.
- 03 Press MENU to edit the value.
- **04** The factory set time appears. Use UP and DW to change the value.
- 05 · Press MENU to save the new value.

## **04. PROGRAMMING "P"**

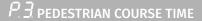

The pedestrian mode allows the gate to be opened for the passage of people, without it needing to open in its entirety.

In this function you can schedule the time you want the gate to open.

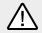

For pedestrian mode to work, it is necessary that the minimum work is 1 second, and 0 disables the pedestrian.

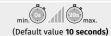

- **01** Use UP until appears BB.
- 02 Press MENU. The factory set time appears.
- **03** Use UP and DW to change the value.
- 04 Press MENU to save the new value.

## 04. PROGRAMMING "P"

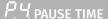

| 88                                                    | 88                                                                |
|-------------------------------------------------------|-------------------------------------------------------------------|
| Pause time adjustment for automatic closing           | Pause time adjustment for automatic closing in pedestrian closing |
| This menu allows to set the total opening pause time. | Allows to set the pause time at the pedestrian opening.           |
| min. (Default value <b>0</b> )                        | min. (Default value <b>0</b> )                                    |
| • When the values are at zero                         | o, there is no automatic closing.                                 |

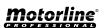

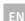

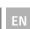

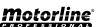

P5 PHOTOCELLS 1 PROGRAMMING

**01 ·** Use UP until appears ₽9.

04. PROGRAMMING "P"

**02** • Press MENU will appear *BE*. Use UP or DW to navigate the parameters.

**03** • Press MENU to edit the chosen parameter value.

**04** • The factory set time appears. Use UP and DW to change the value.

05 · Press MENU to save the new value.

| Allows to program the security behavior LE (photocell 1).     |                                                                                                    |                                                                                                    |  |  |  |  |  |
|---------------------------------------------------------------|----------------------------------------------------------------------------------------------------|----------------------------------------------------------------------------------------------------|--|--|--|--|--|
| 8.8                                                           | <i>BE</i>                                                                                                    | HE                                                                                                    |  |  |  |  |  |
| <b>00 (off) 01 (active)</b> Enable or disable security entry. | 00 (opening photocells) 01 (closing photocells) This menu can only be changed when the LE menu is active. Allows you to define whether this security will act on the opening or closing of the gate. | 00 (the gate is reversed) 01 (gate stops and resumes 5 sec after security is disabled) 02 (gate reverses for 2 sec. and stop) It allows to define the behavior that the gate will have when this security is activated. |  |  |  |  |  |
| (Default value <b>0</b> )                                     | (Default value 1)                                                                                                    | (Default value <b>0</b> )                                                                                                    |  |  |  |  |  |

01 · Use UP until appears 85.

**02 •** Press MENU will appear  $\mathcal{LE}$ . Use UP or DW to navigate the parameters.

**03** • Press MENU to edit the chosen parameter value.

04 • The factory set time appears. Use UP and DW to change the value.

05 • Press MENU to save the new value.

| Allows to program the security behavior LA (photocell 2). |                                                                                                    |                                                                                                    |                                                            |  |  |  |
|-----------------------------------------------------------|----------------------------------------------------------------------------------------------------|----------------------------------------------------------------------------------------------------|------------------------------------------------------------|--|--|--|
| 88                                                        | HE                                                                                                    | HE                                                                                                    | 88                                                         |  |  |  |
| 00 (off) 01 (active) Enable or disable security entry.    | OO (opening photocells) O1 (closing photocells) This menu can only be changed when the LA menu is active. Allows you to define whether this security will act on the opening or closing of the gate. | 00 (the gate is reversed) 01 (gate stops and resumes 5 sec after security is disabled) 02 (gate reverses for 2 sec. and stop) Allows to set the behavior that the gate will have when this security is activated. | 00 (disables safety<br>edge)<br>01 (active safety<br>edge) |  |  |  |
| (Default value <b>0</b> )                                 | (Default value <b>0</b> )                                                                                                    | (Default value 1)                                                                                                    | (Default value <b>0)</b>                                   |  |  |  |

01 · Use UP until appears 88.

**02** • Press MENU will appear  $\mathcal{L}\mathcal{B}$ . Use UP or DW to navigate the parameters.

**03** • Press MENU to edit the chosen parameter value.

**04** • The factory set time appears. Use UP and DW to change the value.

**05** • Press MENU to save the new value.

# **04. PROGRAMMING "P"** P. 7 OPERATING LOGIC

| This menu allows to set the operating logic of the automation        |                                                                                                    |                                                                             |  |  |  |
|----------------------------------------------------------------------|----------------------------------------------------------------------------------------------------|-----------------------------------------------------------------------------|--|--|--|
| 00                                                                   | 88                                                                                                    | 80                                                                          |  |  |  |
| Automatic Mode  Whenever there is an order the movement is reversed. | Step by step mode 1st impulse - OPEN 2nd impulse - STOP 3rd impulse - CLOSE 4th impulse - STOP Stopping movement during closing disables automatic closing. | Condominium Mode  Does not respond to orders during opening and pause time. |  |  |  |
| (Default value: SC=01; SE=01; BR=02; PL=02)                          |                                                                                                    |                                                                             |  |  |  |

**01 ·** Use UP until appears ₽₽.

02 • Press MENU will appear  $\partial \partial$ .

03 • Press MENU to edit the value.

04 • Use UP and DW to change the value.

05 • Press MENU to save the new value.

## 04. PROGRAMMING "P"

PB flashing light

This menu allows to set the operation mode of the flashing light (LAMP).

# AA

### **Flashing**

(opening and closing) During the opening/closing movement of the gate, the flashing light will operate intermittently.

> Opening - flashing 2s Closing - flashing 1s

## Step by step mode

In the opening and closing movement, the flashing light is permanently ON.

When stopped, it remains off.

# na **Courtesy light**

In the opening and closing movement the flashing light is permanently ON. When in pause time remains ON.

When stopped or closed. remains on for the time set in F2.

Default value (00)

- 01 · Use UP until appears 28.
- **02** Press MENU will appear  $\partial \theta$ .
- 03 Press MENU to edit the value.
- 04 Use UP and DW to change the value.
- 05 · Press MENU to save the new value.

# 04. PROGRAMMING "P"

PB REMOTE PROGRAMMING

AA

Distance PGM OFF

**Distance PGM ON** 

This menu allows to enable or disable the programming of new remote control without directly accessing the control board, using a previously stored remote control (memorize remote controls page 11B).

Default value (00)

01 · Use UP until appears 89.

04. PROGRAMMING "P"

**02** • Press MENU will appear  $\theta\theta$ .

03 • Press MENU to edit the value.

04 · Use UP and DW to change the value.

05 • Press MENU to save the new value.

## Remote Programming Operation (PGM ON):

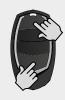

• Press the buttons indicated in the image simultaneously for 10 seconds and the flashing light will flash (the 1st free position appears in the display).

Each time you store 1 remote control, the control board will exit remote programming. If you want to memorize more remote control, you will always have to repeat the process of pressing the remote controls buttons simultaneously for 10 seconds for each new remote control.

## **05. PROGRAMMING "E"**

# $ar{\mathcal{E}}\, ar{U}$ human presence/pushbutton

# HP

#### 00 (disables human presence) Whenever a order to Is input and the motor performs a complete maneuver.

#### Human presence 01 (active at closing)

The motor only works if you keep the LS button pressed.

#### **Human presence** 02 (active during opening and closing)

The motor only runs if you keep the LS button pressed.

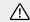

When human presence active, the RF remote controls do not work.

# PF

00 (disables pushbutton mode) 01 (active pushbutton mode)

|              | LS                 | LO              |
|--------------|--------------------|-----------------|
| 01<br>ACTIVE | Full<br>closing    | Full<br>opening |
| 00<br>OFF    | Pedestrian opening | Full<br>opening |

BB

Allows you to define the way Operation of the LB input

> 00 (disables input to emergency stop device)

> > 01 (input for emergency stop)

02 (twilight sensor input - outputs for LEDs that run at night and remain out of the day)

(Default value 00)

(Default value SC=00; SE=01; BR=00; PL=02)

- **01** Press MENU for 5 sec. until it appears  $\mathcal{E}\theta$ .
- **02** Press MENU will appear HP. Use UP or DW to navigate the parameters.
- 03 Press MENU to edit the chosen parameter value.
- **04** The factory set time appears. Use UP and DW to change the value.
- 05 Press MENU to save the new value.

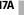

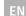

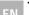

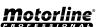

#### 00 off 01 active

Enables or disables the soft start. With the soft start function activated, at each start of movement the control board will control the motor start, increasing the speed gradually in the first second of operation.

(Default value 01)

- **01** Use UP until appears  $\mathcal{E}\theta$ .
- **02** Press MENU will appear  $\partial \partial$ .
- 03 Press MENU to edit the value.
- 04 Use UP and DW to change the value.
- 05 Press MENU to save the new value.

## **05. PROGRAMMING "E"**

E.C. COURTESY LIGHT TIME

Allows to adjust the courtesy light time. The courtesy light is activated the set time when the gate is in the closed, opened and stopped position.

The E2 menu will only be available if the courtesy light function is activated in the P8 menu option 2 (see page 16A).

(Default value 00)

- **01** Use UP until appears  $\mathcal{E}\mathcal{E}$ .
- **02** Press MENU will appear  $\theta\theta$ .
- 03 Press MENU to edit the value.
- 04 · Use UP and DW to change the value.
- 05 Press MENU to save the new value.

# 88

**05. PROGRAMMING "E"** 

### 00 function disabled 01 function activated after opening 02 function activated on opening

Allows you to activate the Follow me option. With this option activated, the control board, when in the open position or in opening, gives a closing order of 5 sec. after the safety device detects the passage of an object / user.

# BA

### 01 - 09 closing time function

Allows setting the closing time (sec) after the safety device detects the passage of an object/user.

(Default value 00)

- **01** Press MENU for 5 sec. until  $\mathcal{E}\mathcal{B}$  appears.
- **02** Press MENU until EL appears. Use UP or DW to navigate parameters.
- **03** Press MENU to edit the value of the chosen parameter.
- **04** Choose the desired value. Use UP and DW to change the value.
- 05 · Press MENU to save the new value.

## **05. PROGRAMMING "E"**

E. 4 COURSE TIME ADJUSTMENT

Allows to adjust the working time for the opening and closing courses at normal speed

| 88                               | 88                 | 88                        | 88                               |  |
|----------------------------------|--------------------|---------------------------|----------------------------------|--|
| Opening course time<br>(minutes) |                    |                           | Closing course time<br>(seconds) |  |
| (Default value <b>0</b> )        | (Default value 10) | (Default value <b>0</b> ) | (Default value 10)               |  |

- **01** Use UP until appears  $\mathcal{E}\mathcal{B}$ .
- **02** Press MENU will appear  $\mathcal{C}\vec{a}$ . Use UP or DW to navigate the parameters.
- 03 Press MENU to edit the chosen parameter value.
- **04** The factory set time appears. Use UP and DW to change the value.
- 05 · Press MENU to save the new value.

### Allows to activate the electronic brake and change the behaviour of the LK output (lock)

| 88                                                                | 88                                                                         |  |  |
|-------------------------------------------------------------------|----------------------------------------------------------------------------|--|--|
| 00 (disables electronic brake)<br>01 (activates electronic brake) | 00 (activates lock at opening 1 sec.)<br>01 (activates lock with polarity) |  |  |
| Allows you to activate the electronic brake.                      | Allows you to select how the lock works.                                   |  |  |
| (Default value <b>0</b> )                                         | (Default value <b>0</b> )                                                  |  |  |

- 01 · Use UP until appears 85.
- **02** Press MENU will appear  $\mathcal{E}\mathcal{B}$ . Use UP or DW to navigate the parameters.
- 03 Press MENU to edit the chosen parameter value.
- **04** The factory set time appears. Use UP and DW to change the value.
- 05 · Press MENU to save the new value.

## **05. PROGRAMMING "E"**

 $\mathcal{E}\mathcal{B}$  slowdown speed

This menu allows you to adjust the slowdown speed. The higher the level the factor the clowdown

| The higher the level, the laster the slowdown.                 |                                                                |  |  |  |  |
|----------------------------------------------------------------|----------------------------------------------------------------|--|--|--|--|
| 58                                                             | 58                                                             |  |  |  |  |
| Setting of the slowing speed at the opening                    | Setting of the slowing speed at the closing                    |  |  |  |  |
| Allows you to adjust the slowing speed in the motor opening.   | Allows you to adjust the slowing speed in the motor closing.   |  |  |  |  |
| min. 0 min. 9 max. (Default value: SC=05; SE=05; BR=02; PL=05) | min. 0 . 9 max.<br>(Default value: SC=05; SE=05; BR=01; PL=05) |  |  |  |  |

- **01** Use UP until appears  $\mathcal{E}\mathcal{B}$ .
- **02** Press MENU will appear 58.
- 03 Press MENU to edit the value.
- 04 · Use UP and DW to change the value.
- 05 · Press MENU to save the new value.

This menu allows you to view the number of maneuvers performed. (complete maneuver means opening and closing).

**05. PROGRAMMING "E"** 

 $\triangle$  Resetting the control board does not clear the maneuver count.

Example: 13456 maneuvers 01- Hundred thousand / 34- Thousands / 56- Dozens

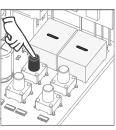

01 · Press MENU for 10 seconds.

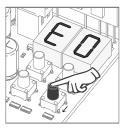

02 · E0 appears. Press UP until appears E7.

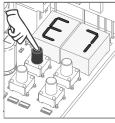

03 · Press MENU.

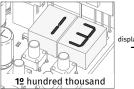

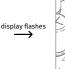

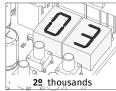

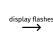

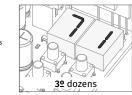

04 • The maneuvers count is displayed in the following order (example: 130 371)

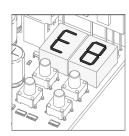

**05** • E8 appears.

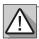

Resetting the control board does not erase the maneuver count.

88 88 Disabled Reset enabled (Default value 00)

- **01 ·** Use UP until appears EB.
- 02 Press MENU will appear [] [] .
- 03 Press MENU to edit the value.
- **04** Use UP and DW to change the value.
- 05 Press MENU to save the new value.

# 05. PROGRAMMING "E"

ES RGB OUTPUT

| 00                 | 08             |  |  |  |
|--------------------|----------------|--|--|--|
| Continuous light   | Flashing light |  |  |  |
| (Default value 00) |                |  |  |  |

- 01 · Use UP until appears *E 9*.02 · Press MENU will appear *B 0*.
- **03** Press MENU to edit the value.
- **04** Use UP and DW to change the value.
- 05 Press MENU to save the new value.

07. DISPLAY DISPLAY INDICATIONS

| MENU      | DESCRIPTION                               | MENU     | DESCRIPTION                                          |
|-----------|-------------------------------------------|----------|------------------------------------------------------|
| 8.8.      | In stop position, fully open              | 88       | All remote controls erased                           |
| 88        | In stop position, intermediate position   | 80 88 88 | Remote control triggered from the indicated position |
| 8.8.      | In stop position, fully closed            | 8.8      | Obstructed photocell                                 |
| <i>E0</i> | Full opening button pressed               | 88       | Obstructed photocell                                 |
| <i>ES</i> | Pedestrian opening button pressed         | 88       | In pause time                                        |
| 0R        | Control board performs the opening course | 88       | In pedestrian pause time                             |
| EE        | Control board performs the closing course | 88       | Motor overcurrent detection                          |
| F.0       | End of opening course time                | 88       | Emergency device activated                           |
| 88        | End of closing course time                | 88       | Safety edge pressed                                  |
| EU.       | Full memory                               |          |                                                      |

| Anomaly                                                             | Procedure                                                                                                    | Behavior                                                                    | Procedure II                                                                                                    | Discovering the origin of the problem                                                                                                    |                                                                                                    |                                                                                                    |                                                                                                    |
|---------------------------------------------------------------------|----------------------------------------------------------------------------------------------------|-----------------------------------------------------------------------------|----------------------------------------------------------------------------------------------------|----------------------------------------------------------------------------------------------------|----------------------------------------------------------------------------------------------------|----------------------------------------------------------------------------------------------------|----------------------------------------------------------------------------------------------------|
| • Motor doesn't work.                                               | <ul> <li>Make sure you<br/>have power supply<br/>connected to<br/>automation and if it<br/>is working.</li> </ul>                                                                                            | • Still not working.                                                        | • Consult a MOTORLINE technician.                                                                                                    | <ul><li>1 • Open control board and check if it has power supply.</li><li>2 • Check input fuses of the control board.</li></ul>                                                                                                    | 3 • Disconnect motor from control board and test it by connecting directly to 12/24V power supply in order to find out if it has the problems.                                                                                                    | 4 • If the motor work, the problem is on the control board. Pull it out and send it to our MOTORLINE technical services for diagnosis.                                                                                                    | 5 • If the motor don't work, remove from installation site and send to our MOTORLINE technical services for diagnosis. |
| <ul> <li>Motor<br/>doesn't move<br/>but makes<br/>noise.</li> </ul> | Unlock the motor<br>and move the gate/<br>barrier/automatic<br>bollard by hand to<br>check for mechanical<br>problems.                                                                                       | • Encountered problems?                                                     | <ul> <li>Consult a qualified<br/>technician in gate/<br/>barrier/automatic<br/>bollard.</li> </ul>                                                                                                    | Check all motion axis and associated motion systems related with the gate/barrier/ automatic bollard (rails, pulleys,                                                                                                    | bolts, hinges, etc) to find out what is the problem.                                                                                                    |                                                                                                    |                                                                                                    |
|                                                                     |                                                                                                    | • The gate/barrier/<br>automatic bollard<br>moves easily?                   | • Consult a MOTORLINE technician.                                                                                                    | 1 • If the motors work, the problem is with control board. Pull it out and send it to our MOTORLINE technical services for                                                                                                    | diagnosis.  2 • If the motor don't work, remove it from installation                                                                                                    | site and send to our MOTORLINE technical services for diagnosis.                                                                                                    |                                                                                                    |
| Motor open<br>but doesn't<br>close.                                 | Unlock the motor and move the gate/barrier/automatic bollard by hand to closed position. Block the motor again. Turn off power supply for 5 seconds, and reconnect. Send order to open using remote control. | The gate/barrier/<br>automatic bollard<br>opened but didn't<br>close again. | <ol> <li>Check if there is any obstacle in front of the photocells.</li> <li>Check if any of the control devices (Key Selector, Pushbutton, Video Intercom, etc.) are stucked and sending permanent signal to control board.</li> <li>Consult a MOTORLINE technician.</li> </ol> | All control boards MOTORLINE have LEDs that easily allow to conclude which devices are with anomalies. All safety devices LEDs (Le) in normal situations remain On. All "START" circuits LEDs in normal situations remain Off.  If LEDs devices are not all On, there is some security systems malfunction (photocells, safety edges). If "START" circuits LEDs are turn (Op and Cl), there is a control device sending permanent signal. | A) SECURITY SYSTEMS:  1 • Close with a shunt all safety systems on the control board (check manual of the control board in question). If the automated system starts working normally check for the problematic device.  2 • Remove one shunt at a time until you find the malfunction device.  3 • Replace it for a functional device and check if the motor works correctly with all the other devices. If you find another one | defective, follow the same steps until you find all the problems.  B) START SYSTEMS:  1 • Disconnect all wires connected to the START connector (LO and LS).  2 • If the LED turned OFF, try reconnecting one device at a time until you find the defective device.  NOTE: In case procedures described in sections A) and B) don't result, | remove control board and send<br>to our MOTORLINE technical<br>services for diagnosis.                                 |
| • Motor doesn't<br>make complete<br>course.                         | Unlock the motor<br>and move the gate/<br>barrier/automatic<br>bollard by hand to<br>check for mechanical                                                                                                    | • Encountered problems?                                                     | <ul> <li>Consult a qualified<br/>technician in gate/<br/>barrier/automatic<br/>bollard.</li> </ul>                                                                                                    | Check all motion axis and associated motion systems related with the gate/barrier/ automatic bollard (rails, pulleys,                                                                                                    | bolts, hinges, etc) to find out what is the problem.                                                                                                    |                                                                                                    |                                                                                                    |
|                                                                     | problems. • T                                                                                                    | The gate/barrier/<br>automatic bollard<br>moves easily?                     | • Consult a MOTORLINE technician.                                                                                                    | 1 • If the motor doesn't work, remove it from installation site and send to our MOTORLINE technical services for diagnosis.  2 • If motor work well and move gate at full force during the entire course, the problem is with control board. Set force using trimmer on the board. Make a new working time programming, giving suffient                                                                                                   | time for opening and closing with appropriate force.  3 • If this doesn't work, remove control board and send it to MOTORLINE technical services.  NOTE:  Setting force of the control board should be suficiente to make the gate open and close without stopping, but should stop and                                                                                                    | invert with a little effort from a person. In case of safety systems failure, the gate shall never cause physical damaged to obstacles (vehicles, people, etc.).                                                                                                    |                                                                                                    |

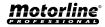